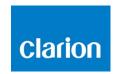

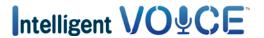

# How to start with Intelligent VOICE

#### **Contents**

| 1.  | Pr  | econdition: Smartphone compatibility            | 2    |
|-----|-----|-------------------------------------------------|------|
| 2.  | M   | ultimedia unit setup: select the Smartphone OS  | 3    |
| 3.  | Blu | uetooth pairing setting                         | 4    |
| 4.  | Ac  | tivate Smart Access from your Smartphone        | 6    |
| 5.  | Нс  | ow to start using Intelligent VOICE             | 8    |
| 6.  | Int | telligent VOICE: Search a place                 | 10   |
| a)  | )   | POI search                                      | .10  |
| b)  | )   | Check POI details                               | .11  |
| c)  |     | Call a POI                                      | .12  |
| 7.  | Int | telligent VOICE: "Do you mean" function         | 13   |
| 8.  | Int | telligent VOICE: Sending a SMS                  | 14   |
| 9.  | Int | telligent VOICE: Make a call                    | 14   |
| 10. |     | Intelligent VOICE: Emails                       | 15   |
| a)  | ) . | Smartphone set up                               | .15  |
| b)  | )   | Multimedia unit set up                          | .19  |
| 11. |     | Intelligent VOICE: Check Google Calendar        | 20   |
| a)  | )   | Inform Gmail address in Intelligent VOICE app.  | .20  |
| b)  | ) . | Activate the event information "push" function  | .21  |
| 12. |     | Intelligent VOICE: Activate battery level alert | 22   |
| 13. |     | Connection trouble                              | . 22 |

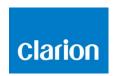

#### 1. Precondition: Smartphone compatibility

a) Ensure the compatibility of your phone with Smart Access feature: access to the list from the link "Compatible Devices".

For Android

For iOS

- b) Check your smartphone Operating System compatibility
- For iPhone
  - iOS 6 or later
- For Android smartphone
  - Android 4.0 or later
  - Bluetooth profile : HID and SPP

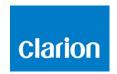

### 2. Multimedia unit setup: select the Smartphone OS

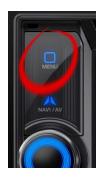

a. Press the "Menu" button

#### b. Touch "Settings"

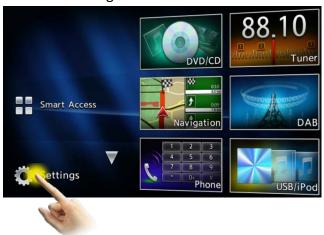

c. Touch the General settings icon

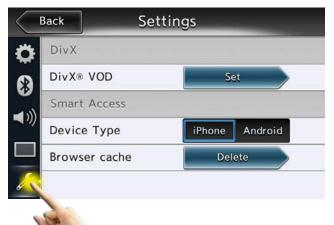

d. Choose "iPhone" or "Android"

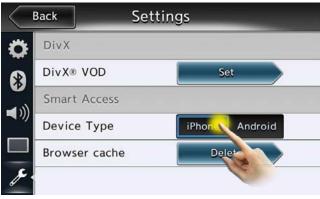

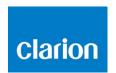

### 3. Bluetooth pairing setting

a. Touch the Bluetooth icon

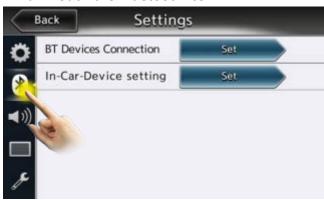

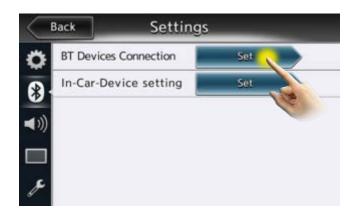

b. Touch "Set"

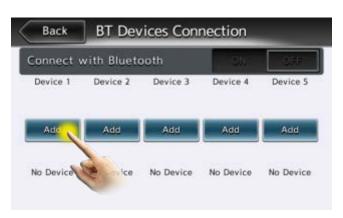

c. Touch "Add"

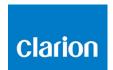

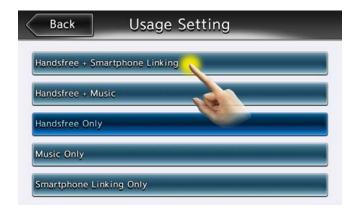

d. Select " Hands free + SmartphoneLinking " as connection type

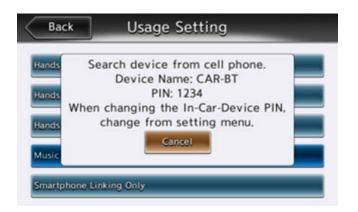

e. Device Name and passkey is displayed on the waiting screen Search for Bluetooth devices from your Smartphone and select the displayed device name

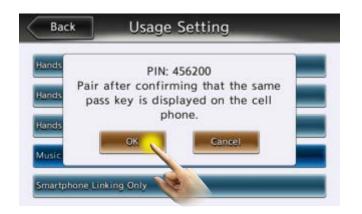

f. Select "pair" on your Smartphone. Then touch "OK"

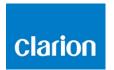

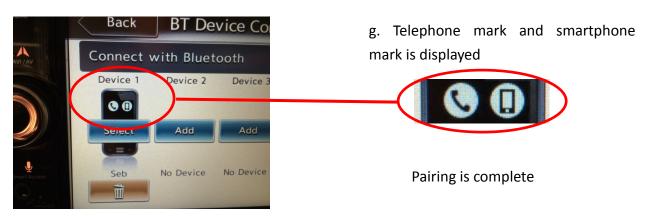

#### 4. Activate Smart Access from your Smartphone

First, check the <u>Smart Access operating procedure page</u> to know how to install Smart Access on your smartphone.

To use the Smart Access in your car, first activate the application.

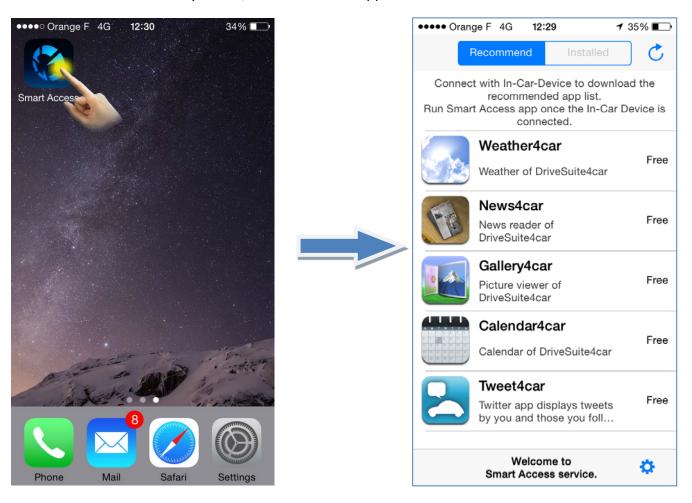

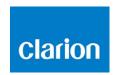

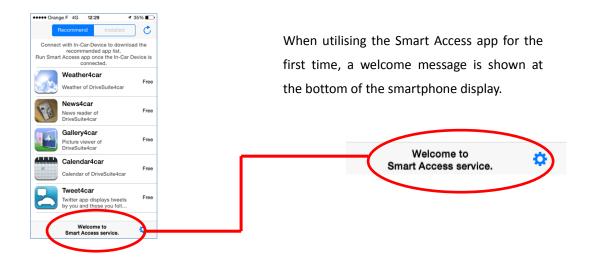

You need then to physically connect your smartphone to the multimedia unit, in order to let the system synchronize first. This operation may take a few minutes.

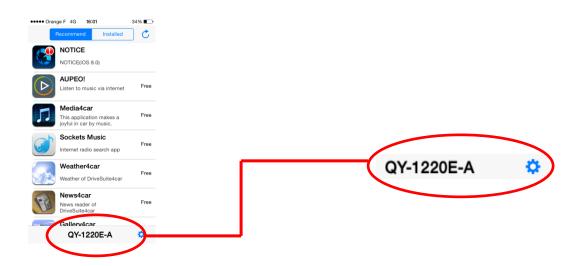

Then a code will appear, confirming that your system is ready for use.

You can now start enjoying Smart Access in car.

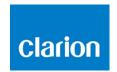

#### 5. How to start using Intelligent VOICE

a. Push the "Smart Access" button

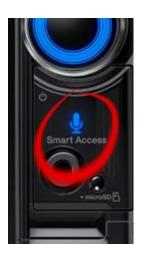

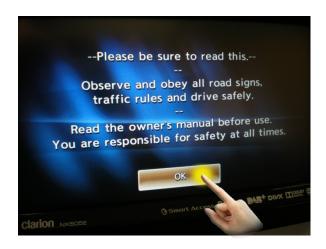

b. Touch "OK"

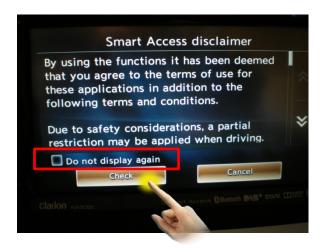

c. Touch [Check] button.

If you check the "Do not display again" box, this dialog will not appear from next time.

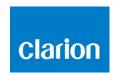

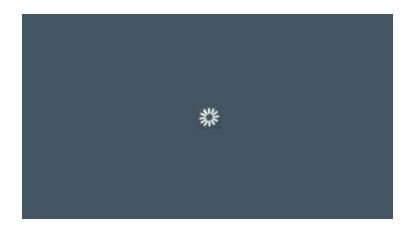

Intelligent VOICE is a function which is using a mobile data communication.

When you start using Intelligent VOICE, the multimedia system downloads the latest Intelligent VOICE software from the server.

When using it for the first time, download of the application starts automatically. It is likely that the system displays this screen or a black screen during a short while.

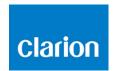

#### 6. Intelligent VOICE: Search a place

#### a) POI search

EXAMPLE! Search for a pizza restaurant.

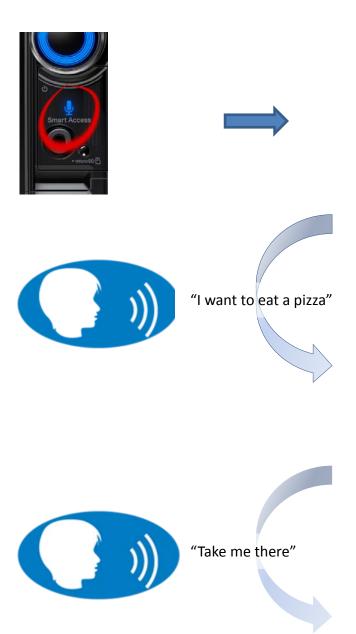

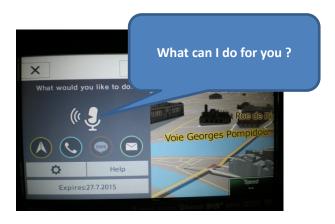

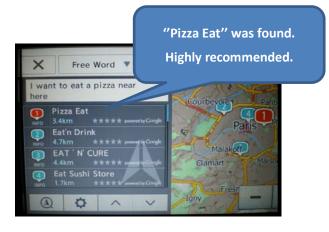

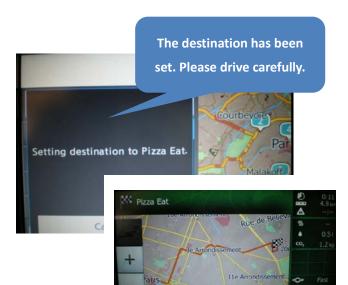

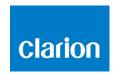

#### b) Check POI details

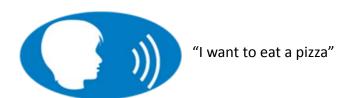

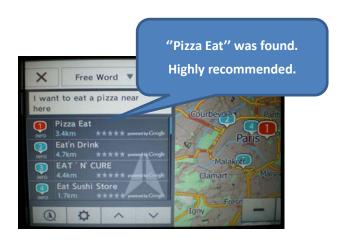

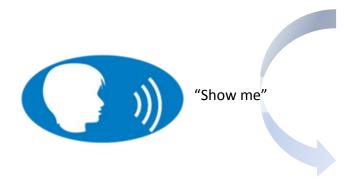

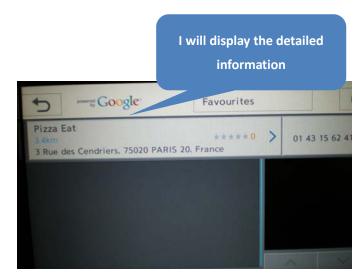

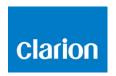

c) Call a POI

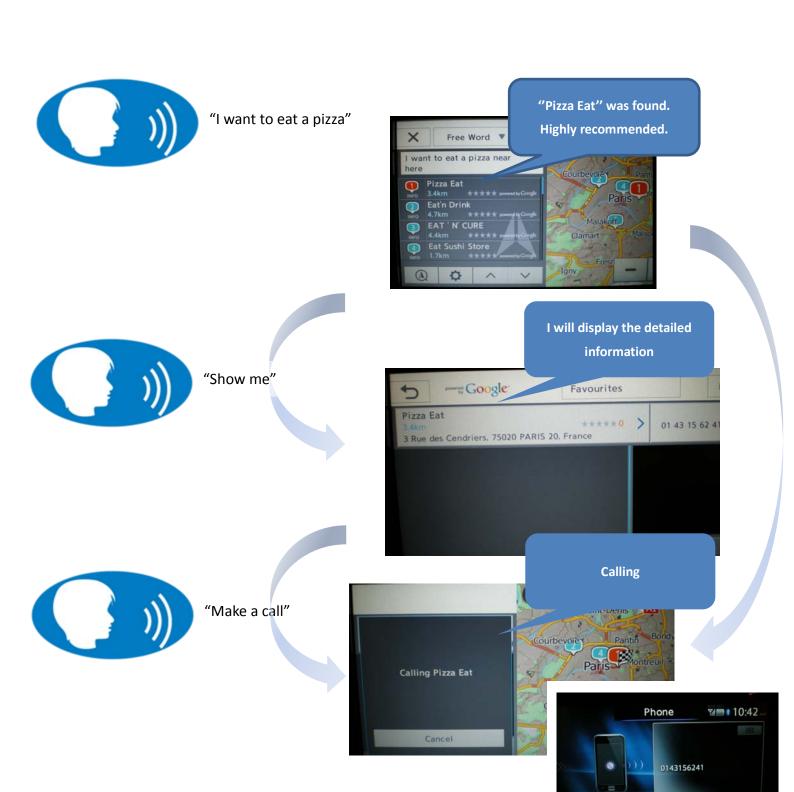

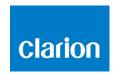

#### 7. Intelligent VOICE: "Do you mean" function

It may happen that the voice command is ambiguous to the system, and that you are not fully understood immediately.

You can easily display the list of candidate words that the system identified when receiving the last voice command, and select the most appropriate word or sentence without needing to talk again.

I am looking for a "Conference centre", but the result is not what I expect...

Press the little arrow next to the voice command result.

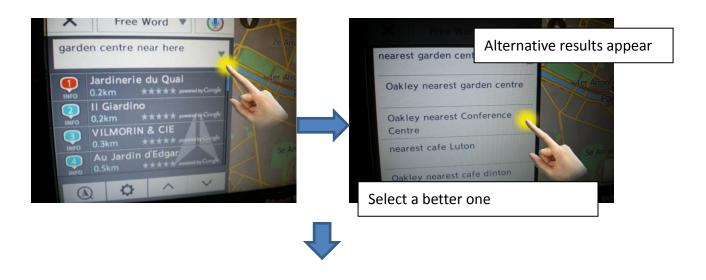

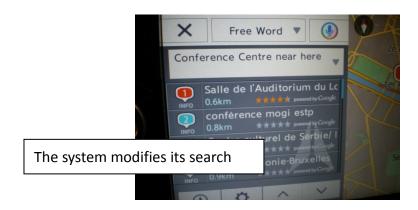

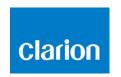

#### 8. Intelligent VOICE: Sending a SMS

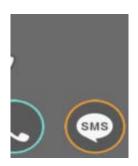

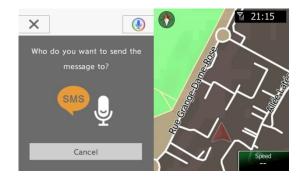

This function is available for Android phones. Talk to the device, it will lead you...

### 9. Intelligent VOICE: Make a call

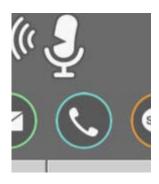

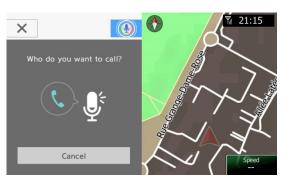

Simply tell the system the name of the person you want to call. It will look through your contacts list and dial for you.

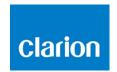

#### 10. Intelligent VOICE: Emails

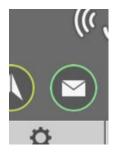

You can either receive or send emails with Intelligent VOICE. You need first to set up both the smartphone and the multimedia unit.

#### a) Smartphone set up

NB: this setting is necessary for using the Gmail send / receive function, as well as the Google calendar.

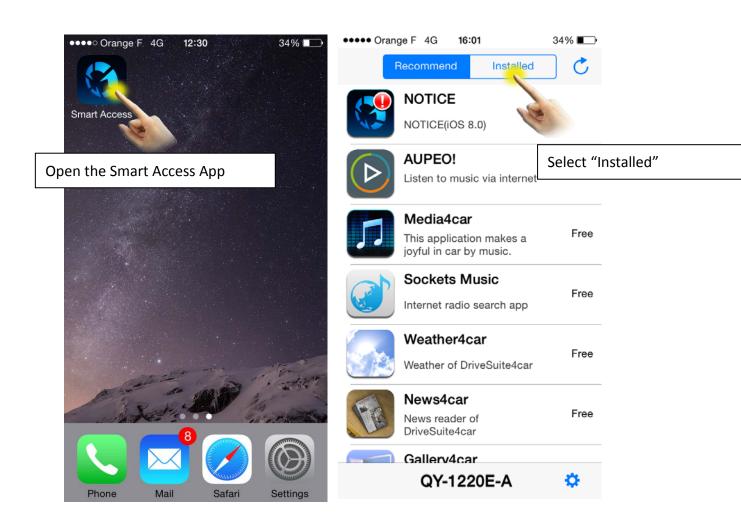

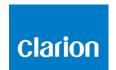

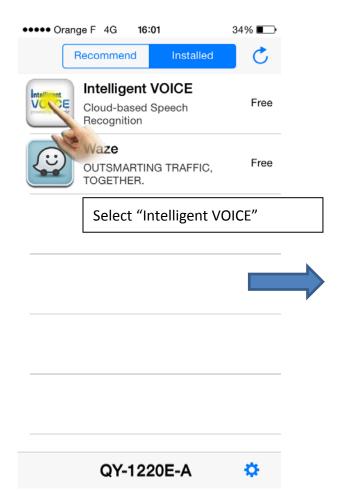

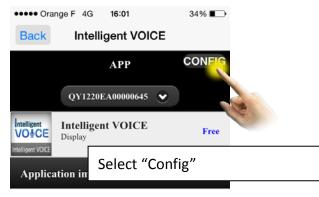

#### Application outline

••••• Orange F 4G 16:02

Google Voice Search Function Combined with Cloud Realized Recognition Rate and Hit Rate Higher Than Ever Before.

. . .

By utilizing "Google Voice Search Function" boasting its tremendous recognition rate—and cloud, the new search system realized the voice search precision higher than ever before. You can quickly and directly find the best destinations from Google's huge amount of up-todate information through the cloud server of "Smart Access".

33% ■→

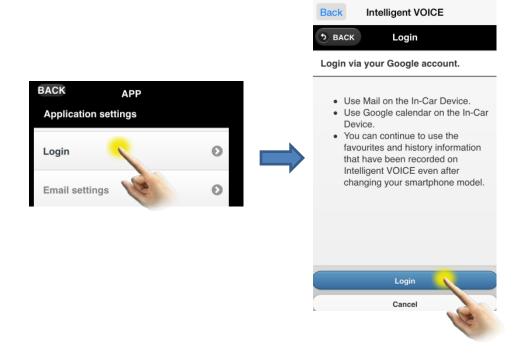

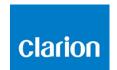

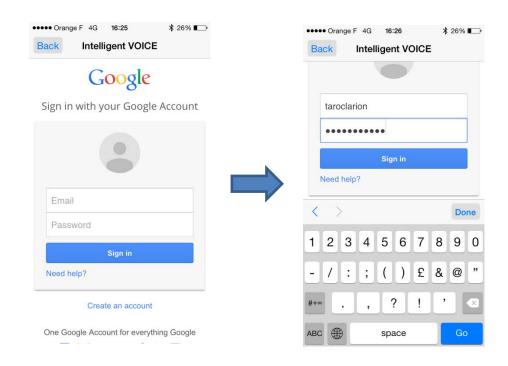

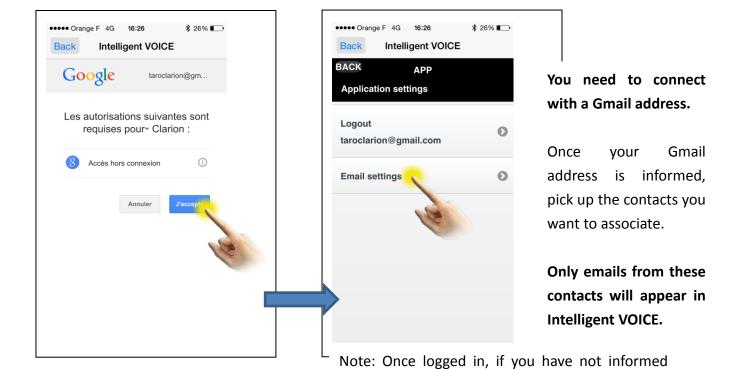

the "email settings", you will not be able to receive

any email, but you still can send Gmails

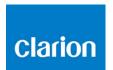

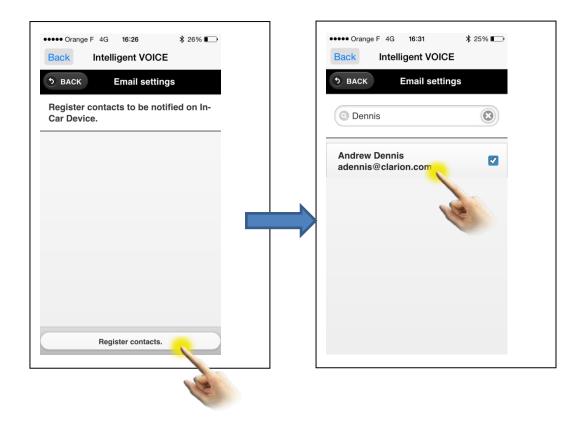

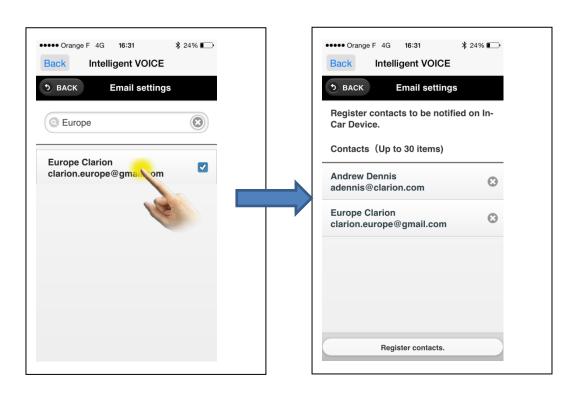

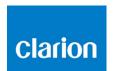

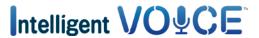

#### b) Multimedia unit set up

Make sure that the Multimedia unit settings allow you to receive emails.

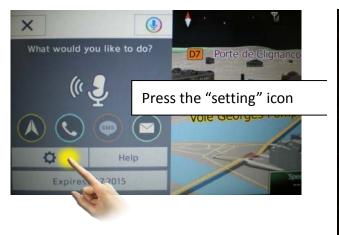

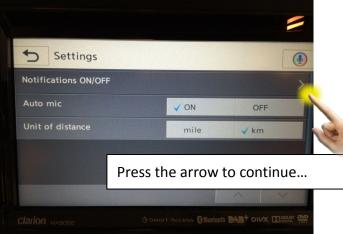

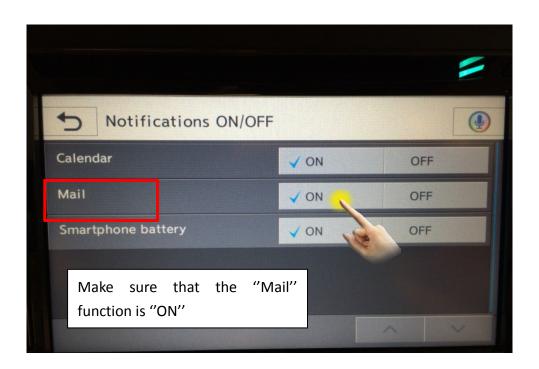

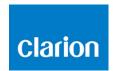

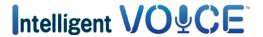

#### 11. Intelligent VOICE: Check Google Calendar

#### a) Inform Gmail address in Intelligent VOICE app.

To activate the access to your Google calendar, you need to follow first the same procedure as shown above in 10. Intelligent VOICE: Emails.

Open the Intelligent VOICE app from your smartphone, open the configuration page and make sure that your Gmail address is informed

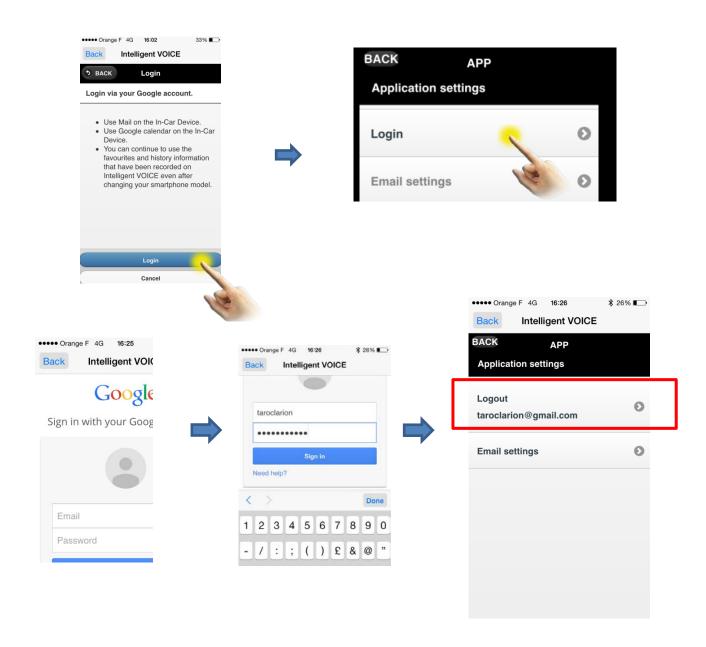

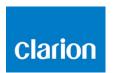

When the multimedia unit is turned on (when you start the car engine), the system will sync and review all events planned into your calendar. The system will inform you by push information about the events planned within the next coming 12 hours.

Calendar events can also be used to set the destination, as long as the address has been informed in the calendar.

#### b) Activate the event information "push" function

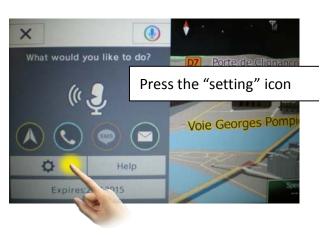

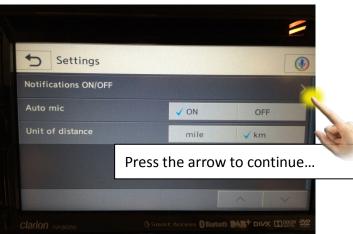

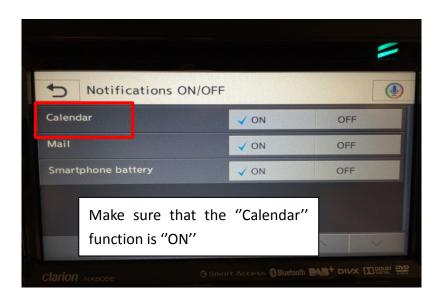

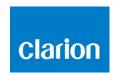

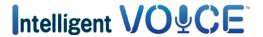

#### 12.Intelligent VOICE: Activate battery level alert

The system can inform you by push when your smartphone battery reaches a low level.

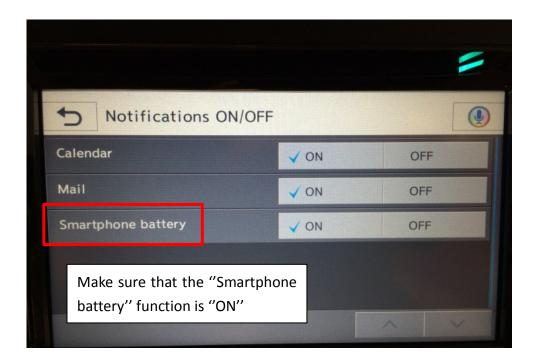

#### 13. Connection trouble

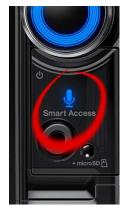

While using Intelligent VOICE, you may get an "error" or "time out" message.

Such trouble happens to appear in case of bad data connection. Make sure that you are located in an area with wifi, 3G or 4G proper coverage, and call again the Intelligent VOICE function by pressing the Smart Access button.